# Breathe Easy

at home program

# User Guide

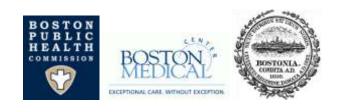

#### Go to the Breathe Easy at Home Webpage: <a href="http://www.cityofboston.gov/isd/housing/bmc/">http://www.cityofboston.gov/isd/housing/bmc/</a>

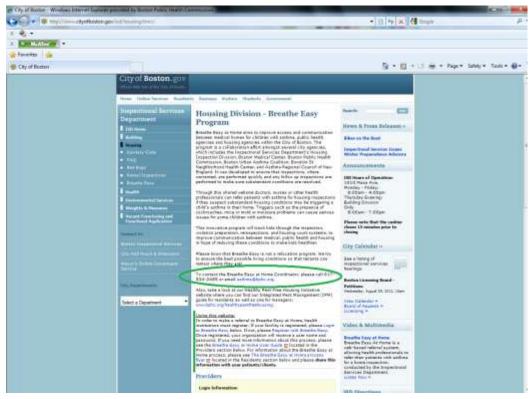

If you are new to the site, please note the Breathe Easy at Home Coordinator's contact information, instructions on how to use the website (above) and our numerous informational resources (below).

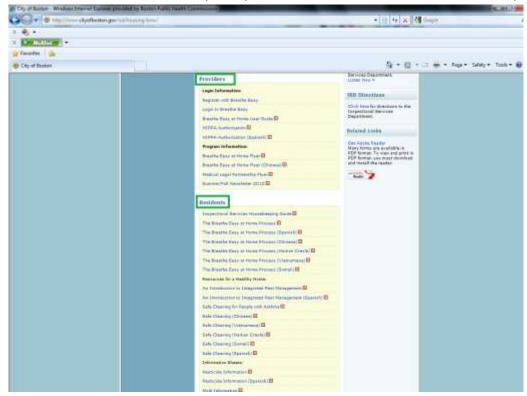

### Registering for Breathe Easy At Home

- 1. Go to the Breathe Easy At Home main page at <a href="http://www.cityofboston.gov/isd/housing/bmc/">http://www.cityofboston.gov/isd/housing/bmc/</a>
- 2. Click on Register for Breathe Easy.

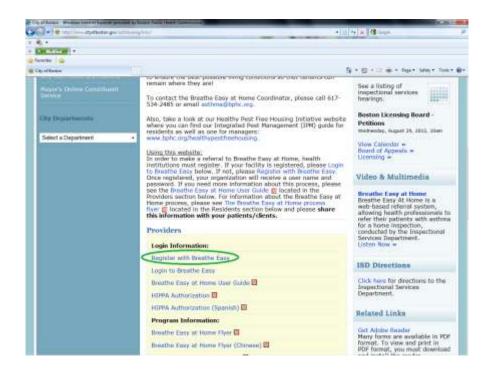

Click 'I agree and would like to register.'

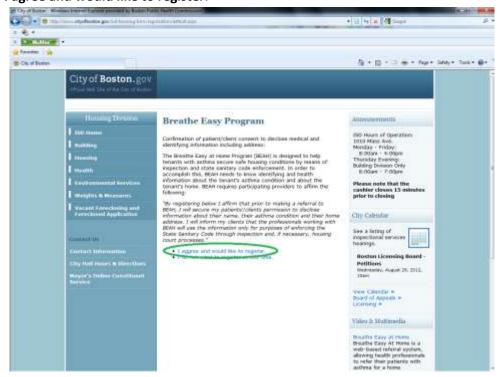

4. Enter your information in spaces provided and click **Submit.** 

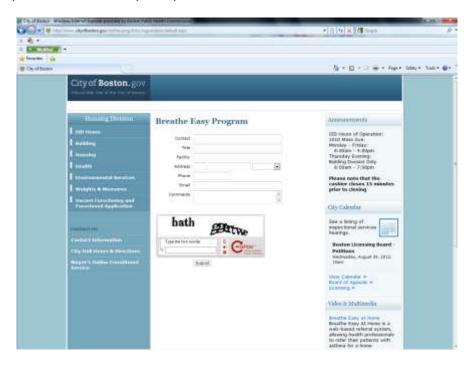

You will receive an e-mail with your user ID and password in 24-72 hours.

## Referring Clients to Breathe Easy At Home

- 1. Go to the Breathe Easy At Home main page at http://www.cityofboston.gov/isd/housing/bmc/
- 2. Click on Login to Breathe Easy.

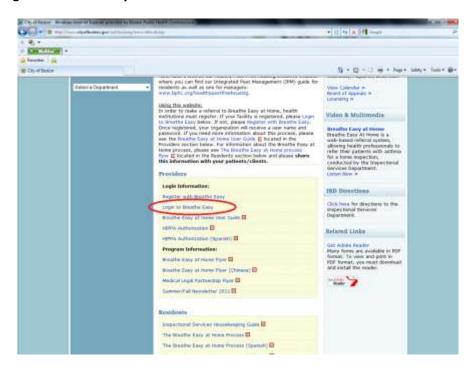

3. Log in using the username and password provided in your email.

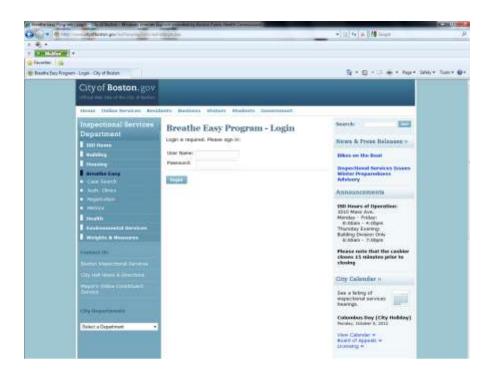

4. To make a referral, first print and have patients sign the HIPAA Authorization.

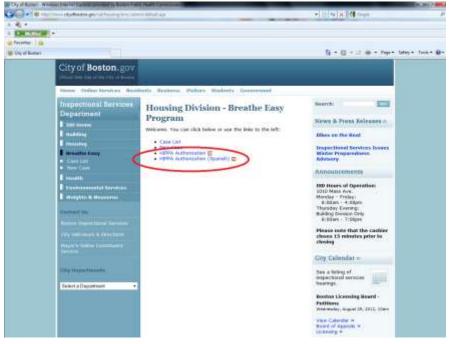

5. click on New Case.

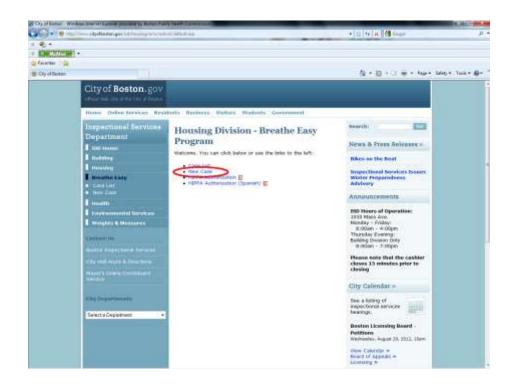

6. Enter patient information. \* indicates a required field. Click submit when finished.

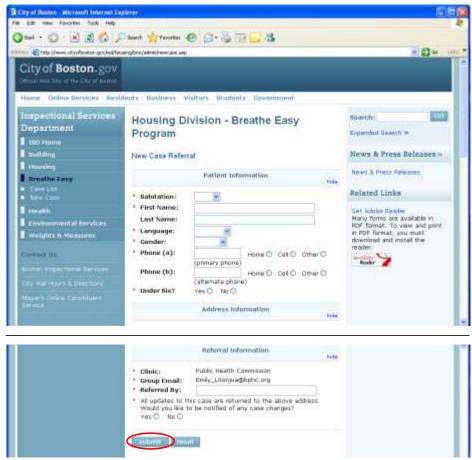

If you would like case updates emailed to you, please enter your name in the **Referred By** field and enter your email address.

7. To review the status of existing cases, click on **Case List**.

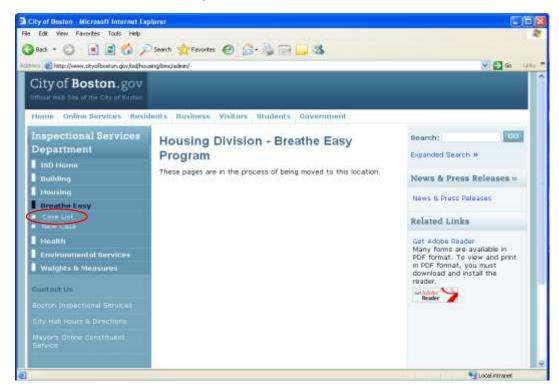

8. Click **view** next to the desired case. Past cases are sorted by date, with the oldest cases listed first.

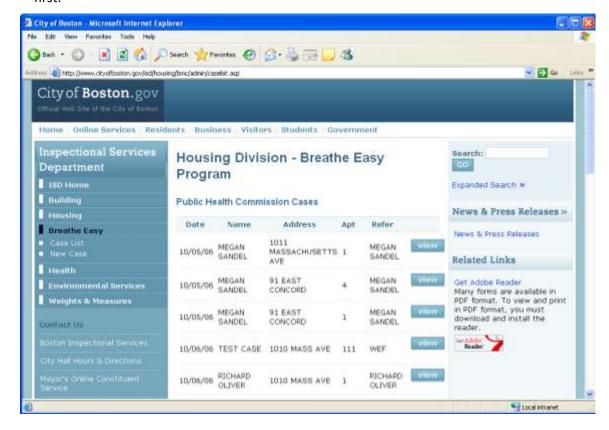